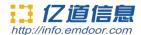

# Rugged tablet EM-X14 Instruction manual

# Thank your for choosing emdoor Tablet.

This instructions serves to enable users to get to know our product as soon as possible. Here we have made a brief introduction to the key layout and definitions in figures and words. And a brief explain for the basic operating functions.

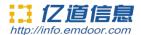

#### Attention:

- 1. The instructions in this guide refer to the windows 10 system. If you are using other windows operating systems, some operations may be slightly different. If you are using another windows operating system, some operations may not suit you.
- 2.The instructions describe the general functions of most models. Your computer may not have some functionality, or some features on your computer are not described in the manual.
  - 3. This instructions applies the following models: X14 rugged tablet.
  - 4.The illustrations in this instructions may be different from the product itself.

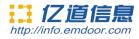

# Content

| One.File version information     |       |  |  |
|----------------------------------|-------|--|--|
| Two.Device performance structure | 5-9   |  |  |
| Three.Device initialized setting | 10-16 |  |  |
| Four.Desktop layout              | 17-19 |  |  |
| Five.System setting              | 20-26 |  |  |

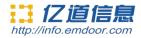

# **One.File version information**

| File name       |           | X14 Win10 System Instruction manual |            |           |         |                 |       |                        |  |
|-----------------|-----------|-------------------------------------|------------|-----------|---------|-----------------|-------|------------------------|--|
|                 |           |                                     |            |           |         |                 |       |                        |  |
| File number     |           |                                     | 0001       |           | Version |                 | V1. 0 |                        |  |
| Publishing Date |           |                                     | 2019-07-18 |           | Pages   |                 |       |                        |  |
| Update records  |           |                                     |            |           |         |                 |       |                        |  |
| Number          | Update na | name Version D                      |            | Date      | Content |                 |       | Department             |  |
| 1               | YDXX-01   |                                     | V1. 0      | 2019-7-18 |         | First published |       | Service FAE department |  |
|                 |           |                                     |            |           |         |                 |       |                        |  |
|                 |           |                                     |            |           |         |                 |       |                        |  |
|                 |           |                                     |            |           |         |                 |       |                        |  |
|                 |           |                                     |            |           |         |                 |       |                        |  |
|                 |           |                                     |            |           |         |                 |       |                        |  |

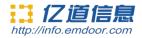

# **Two.Device performance structure**

#### The view of product

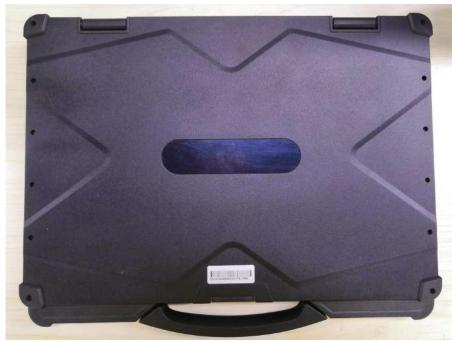

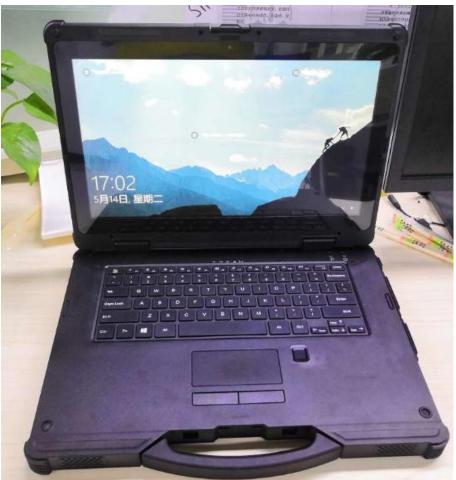

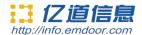

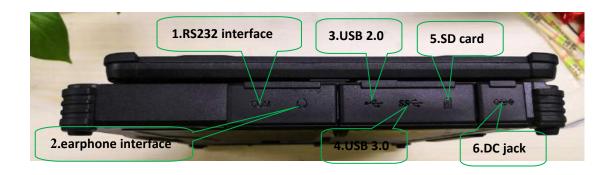

**1.RS232 interface:** RS232 interface, use can link other equipment or send receive data in this interface.

**2.earphone interface:** 3.5mm standard Earphone Audio output Interface.

**3.USB 2.0:** USB data transmission interface, connect USB storage devices and plug and play USB devices.

**4.USB 3.0:** USB data transmission interface, connect USB storage devices and plug and play USB devices.

**5.SD card:** Support SD card.

**6. DC jack:** DC interface charge for tablet.

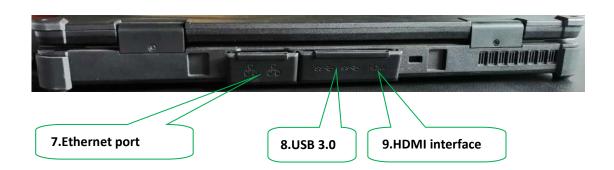

**7.Ethernet port:** RJ45 port, user can link internet to using in this.

**8.USB 3.0X2:** USB data transmission interface, connect USB storage devices and plug and play USB devices.

**9. HDMI interface:** High-Definition Multimedia Interface, HD media interface.

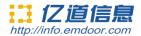

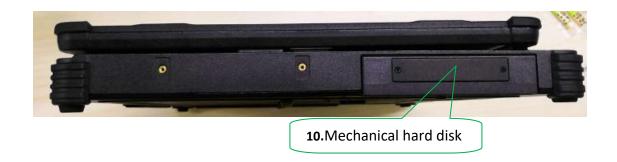

10. Mechanical hard disk: support max 500GB.

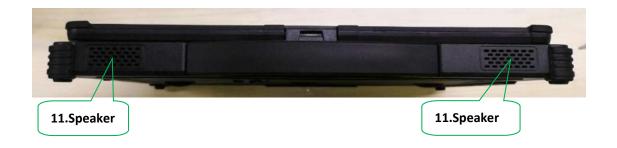

**11.Speaker:** Built-in speakers for video, music, 8  $\,^{\Omega}\,$  / 1W speakers x 2.

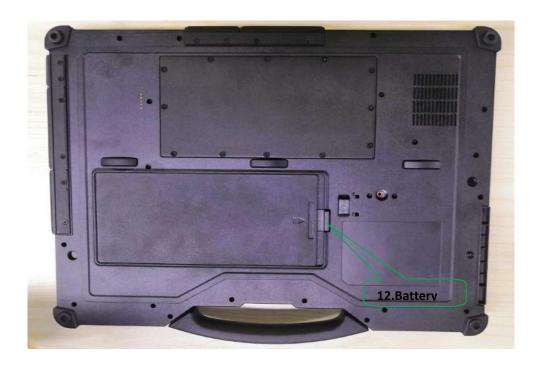

**12.Battery lock:** Lock and protection battery.

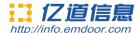

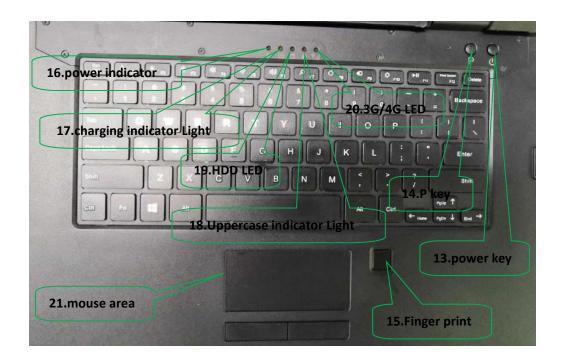

**13. power key:** Press it to turn your tablet PC on or off. Pressing with 5 seconds to turn on. Pressing with 10 seconds to turn off. Pressing with short time, for sleep mode or awaken.

14. P key: win key.

**15.Finger print:** used for log in Windows or file encryption.

**16.power indicator:** when pressing the power key ,the LED light on.

**17.indicator Light:** The indicator can view the charging status of the machine and always flashes while charging.

**18.Uppercase indicator Light:** when pressing the shift key ,the LED light on.

**19.HDD LED:**when reading HDD ,the LED light on.

20.3G/4G LED: The 3G/4G is turned on to be blue, and the 3G/4G turns off to be light off.

**21.mouse area**: use the area operate the device like mouse.

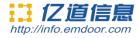

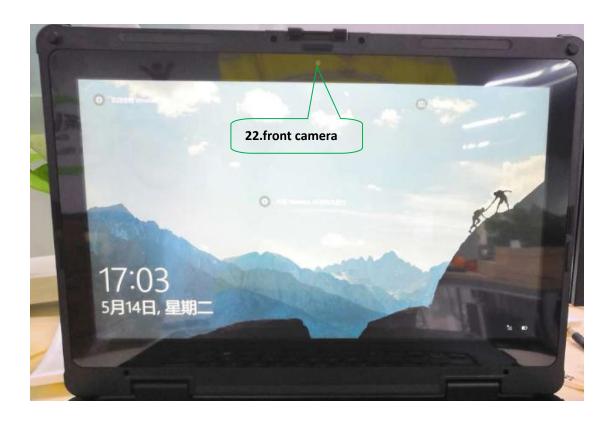

**22.front camera**: 2MP, take photos and record video.

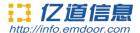

# Three.Device initialized setting

# User setup wizard

1.Language setting

A: Click "Yes" to go to the next step depending on the language you want.

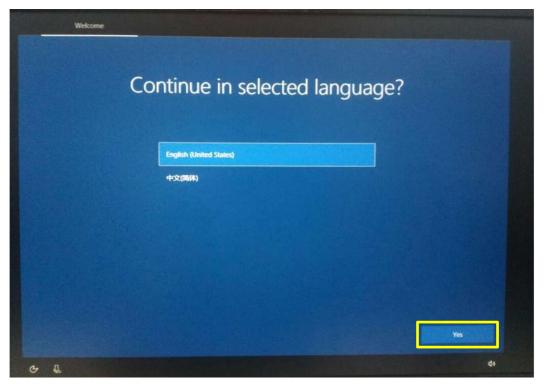

B:Select the area of use according to language.

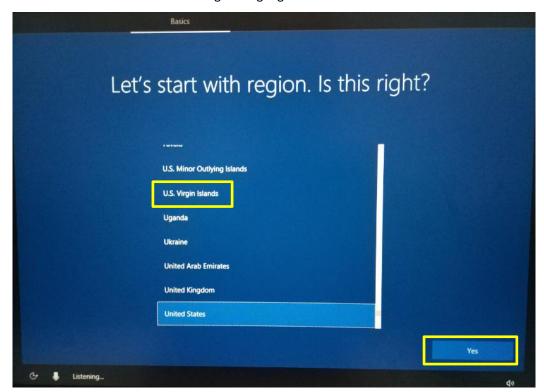

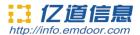

#### 2.keyboard layout and language setting

A.choose the keyboard layout and language you like, click "yes" to enter the next step.

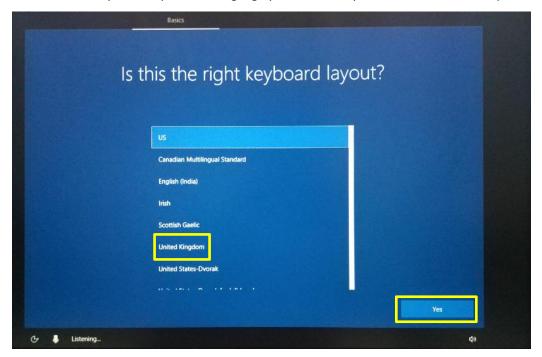

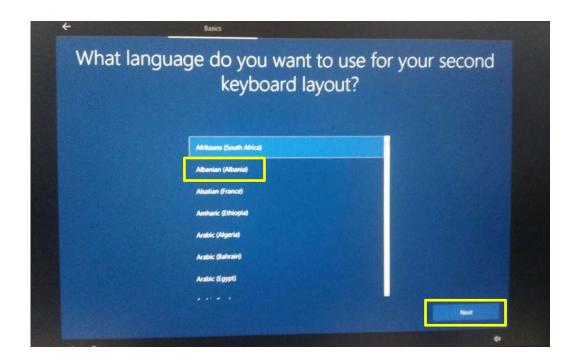

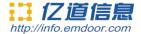

B.If one keyboard cannot be satisfied, add a second keyboard or skip here.

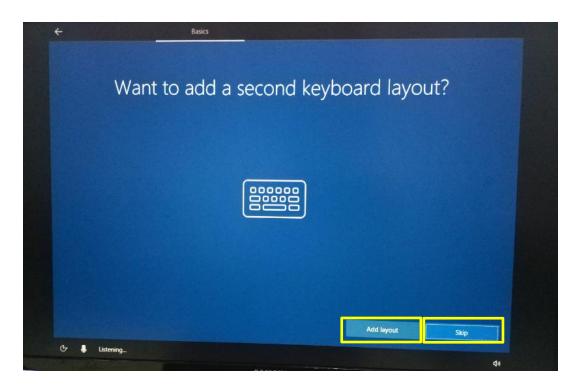

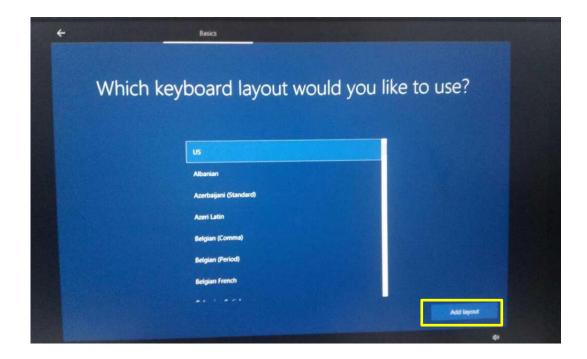

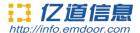

#### 3.User license agreement

This is the Microsoft software license agreement, click "accept" to enter the next step.

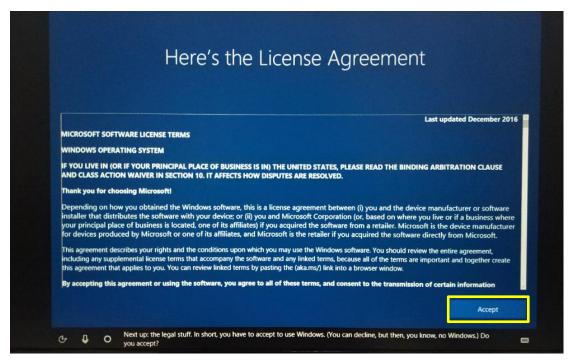

#### 4. Network setting

choose the network you want to connect and enter your password . (it is recommended to skip the network connection , otherwise it may take too long for the system to check for updates.)

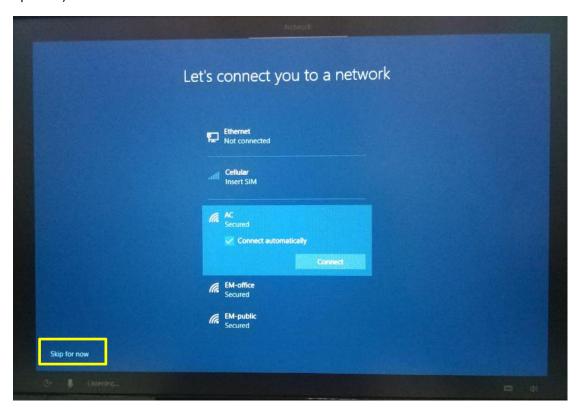

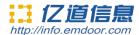

# 5.Username and password settings A.setting the username, go to the next step.

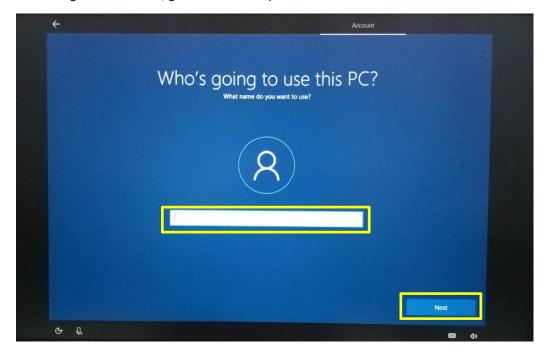

#### **B.Setting** password

Enter the password ,click "next" the device will restart, do not do anything else during the device restart. (no need to set password and click the "next").

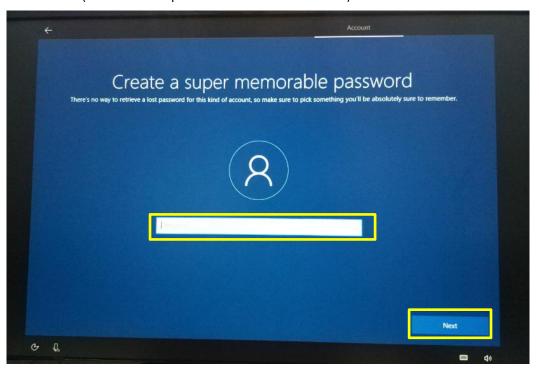

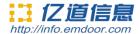

#### 6.Personalized setting

A. make cortana your personal assistant.

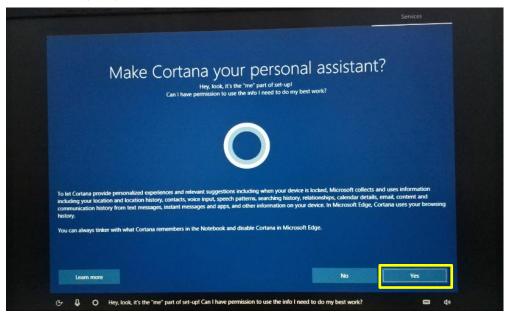

B.choose privacy settings for your device.

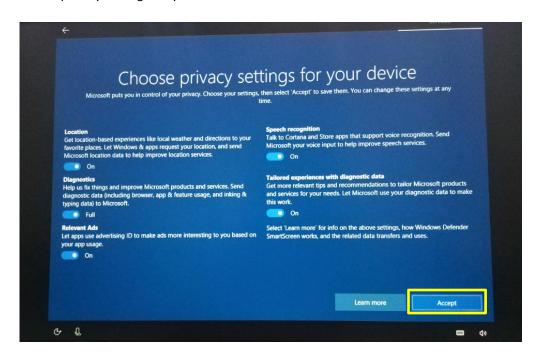

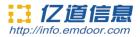

#### 7.Complete setting

Wait for the system to enter the desktop, do not shut down the computer.

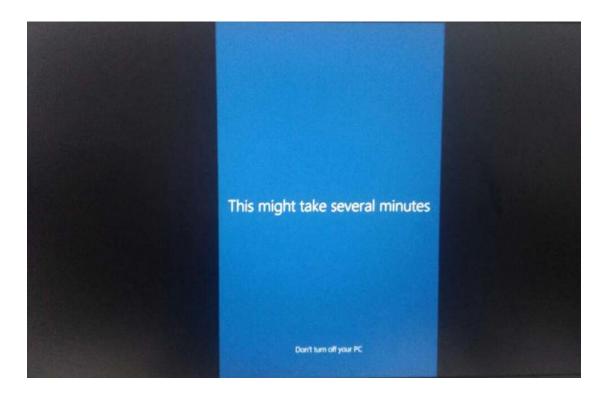

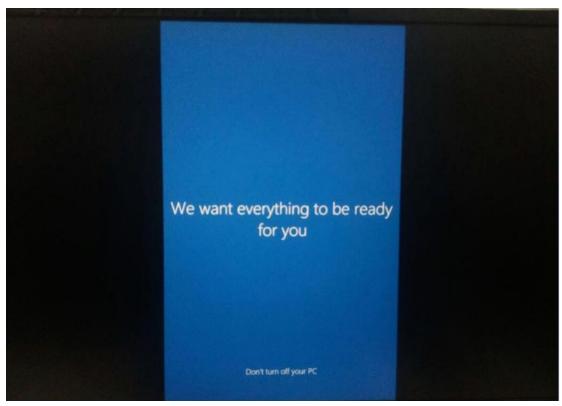

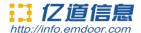

#### Four.Desktop layout

#### 1. Windows 10 start

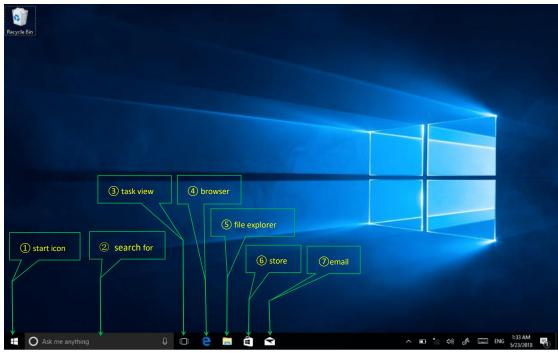

- ①start icon ——Quick launch of installed applications.
- ②search for ——Enter the key character search page or open the application.
- ③task view ——Open multiple tasks to quickly switch applications with this icon.
- **4**IE browser.
- ⑤file explore ——For quick viewing of recently used files and administration files.
- **6**store ——Download installation application.
- $\bigcirc$ email ——Log in to email account to receive and send mail.

#### 2.Charm menu bar

Press the Start button to open the charm menu bar. including : Start , Device , Settings , Search program.

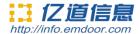

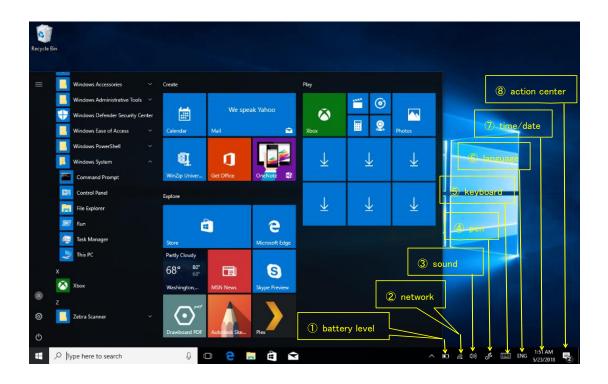

- ①battery level—— view the system of battery voltage.
- ②network View the status of device management network connections.
- ③sound ——Control audio and adjust volume.
- 4 pen pen and Windows ink settings.
- ⑤keyboard —— touch keyboard button.
- **©**language ——Set up and manage the current input method.
- 7time/date— time and date setting.
- Saction center— View system notification information.

Including: browse files, settings, power keys, App

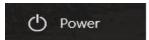

Sleep, shut down, restart

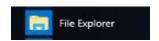

Search for files and applications

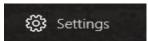

Device system

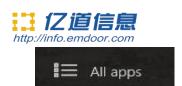

More APP

# 3.APP Interface introduction

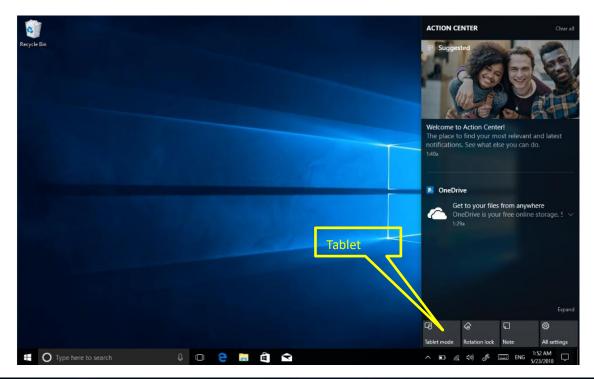

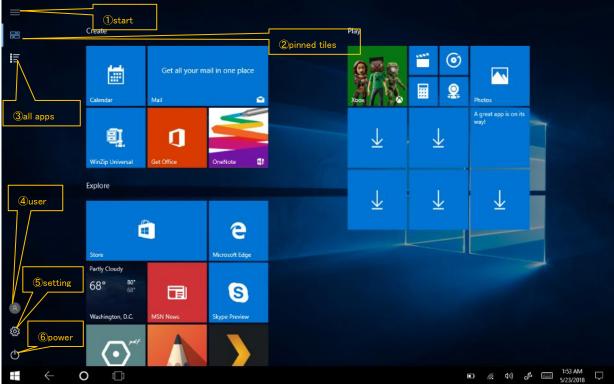

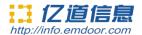

Add "magnet" file: All app-----select the application icon, mouse with right key -----pin to start ----return to the fixed magnet to view the application.

Delete magnet file: fixed magnet, mouse with right key----select cancel screen.

#### **Five.System setting**

1.Display application icon

A :Click on the right mouse key and select "personalize", as below picture.

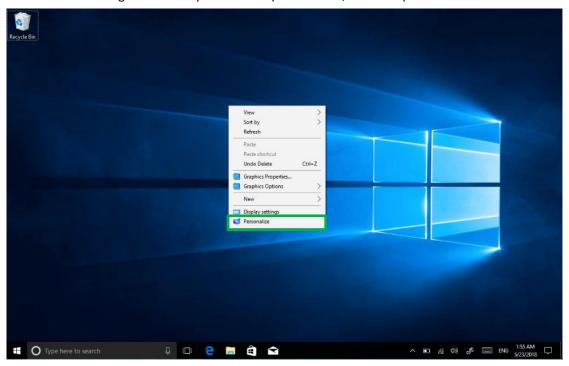

B: Personalize window, click "theme" with the mouse left key.

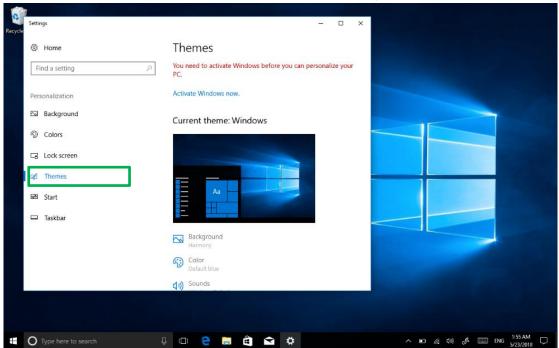

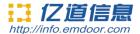

C: click "Desktop icon setting" with the mouse left key.

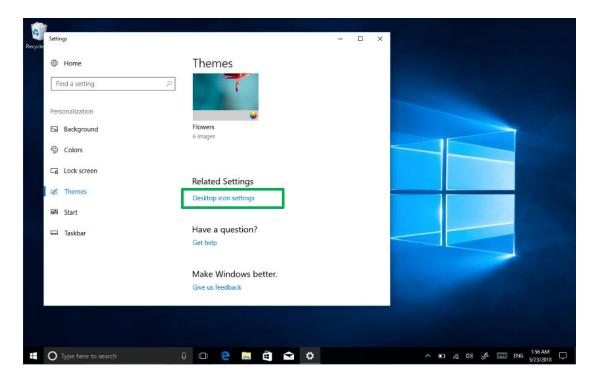

D: Tick in front of the computer icon and click OK

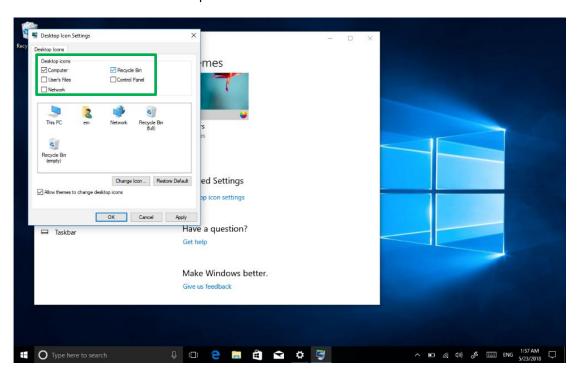

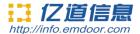

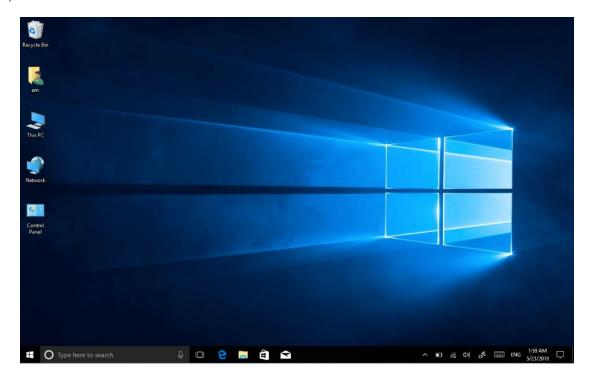

#### 2.system information

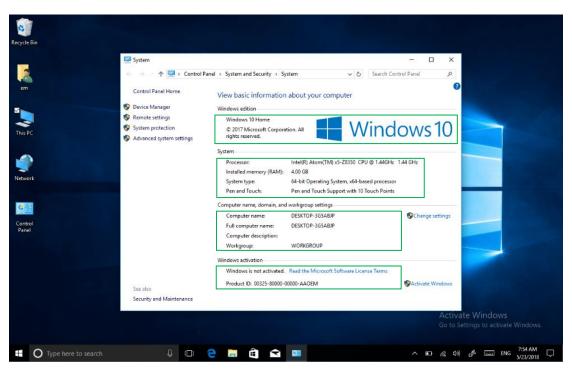

Click the right mouse key or touch the computer icon to open the extension option. Click on "properties" to view system information, Windows system version, hardware configuration information, computer name, Windows activation, etc.

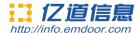

#### 3.Quick start

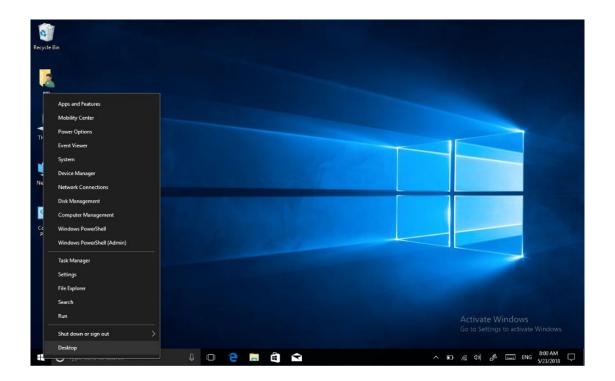

Click the right mouse button or click the touch to start the icon, open the advanced boot interface, and open the corresponding function.

- 1) Apps and features -----manage installed applications and drivers, update drivers and applications.
- 2) Mobility center----adjust the screen brightness, volume size, detect battery power, set the direction of the screen.
- 3) Power Options----management about the power settings, on the battery power turn off screen after how long times ,PC go to sleep after how long times.
- 4) Event Viewer-----view Windows logs, custom views, subscriptions, application and service logs.
  - 5) System ----view system and hardware configuration information.
- 6) Device Manager -----manage device drivers, disable and enable devices, unknown device driver installation management.
- 7) network connection ----quickly start the network setup. On this page, you can set up the mobile phone network, Wi-Fi and Ethernet.
  - 8) disk management -----local and external disk management, partitioned disk format.
  - 9) computer management ----opening computer system tools, storage, services, etc.
  - 10) the Windows Power Shell -----CMD command runs the window.
  - 11) Windows Power Shell (Admin) -----CMD administrator: commands to run windows.

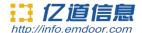

- 12) task manager -----Force the system to turn off the background programs and services, and check the running state of the computer.
  - 13) setting ----open the system settings.
  - 14) file explore ---- open and check file.
  - 15) search ----search for a web site or application.
  - 16) run -----CMD running window.
  - 17) shut down or sign out----turn off the computer, sleep in, restart and sign off the user.
  - 18) desktop ----- back to desktop.

#### 4.System setting

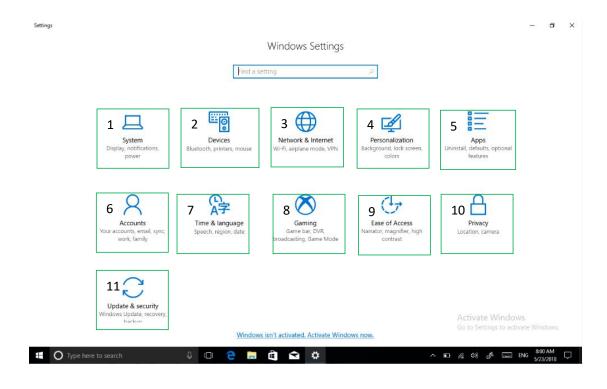

- 1) system----- display settings, notifications&action, power&sleep, battery, storage, tablet mode, multitasking, projecting to this PC, shared experiences, about .remote desktop (Windows10 HOME version is not supported).
- 2) device ----- Bluetooth&other devices , printer&scanner, mouse, typing , pen &Windows ink , auto play ,USB.

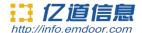

- 3) network and Internet----- view network status, Wi-Fi settings, cellular settings, ethernet, dial-up, VPN settings, airplane mode, mobile hotspot, data usage, proxy settings.
- 4) Personalization ---- background setting, colors, lock screen, theme setting. (start menu bar settings, taskbar) these two items need to be set up after system activate .
  - 5) Apps -----Apps and features (can be applied to install, modify or uninstall), default apps (can add default startup applications), offline maps, Apps for websites.
  - 6) account----view your info, add e-mail and apps accounts, sign-in options, access work or School, family & other people, sync your settings.
- 7) time and language---- the time and date can be set at the interface (when the device is connected to the Internet when it opens automatically, it can synchronize with the network), Region&language (Region setting, adding other language packages), speech settings.
  - 8) game----control how game bar opens and recognizes you game.record game clips, screenshots, and broadcast using game bar.game bar, game DVR, broadcasting, game mode.
- 9) easy of access ----- can be settings, narrator, magnifier, high contrast, closed captions, keyboard, mouse, other options.
- 10) privacy ----- privacy can be settings, including general,location,camera,microphone, Notifications,speech,inking&typing,account info,contacts,calendar,call history,app diagnostics.
- 11) update &security----- Windows update, windows defender, backup systems, troubleshooting, recovery systems, activation, find my devices, for developer, Windows insider program.
- 5. Quick start and setup
- 1).open show touch keyboard button---- more touch on the taskbar or mouse with right key to choose it.

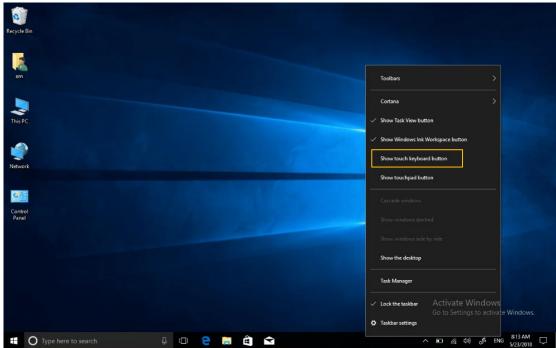

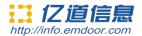

2). System Activation-the device cannot be activated during networking, please refer to the below picture, and then try to activate again after synchronizing the time zone.

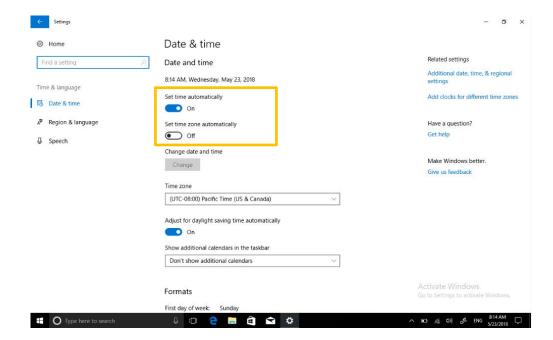

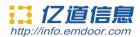

#### Use warnings:

- ①. With the wrong type of battery replacement will be explosive danger, be sure to use the original battery.
- ②. The company shall not take any responsibility for the lo ss or removal of the information in the tablet, which is cau sed by the operation, maintenance or other accidents of the non-normal operation of the software and hardware.
- ③. Please backup your important information at any time.
- ④ . Please do not disassemble the tablet; otherwise it will I ose the right to guarantee.
- ⑤. Adapter description:

INPUT: 100 - 240V~50/60Hz 0.5A OUTPUT: DC5V/3A

Manufacturer's Name: Emdoor Information Co., Ltd.

Address: 3/F, Bldg 5th, Wonderful Life Wisdom Valley TechnoPark, No.83 Dabao Rd, Xin'an Sub-district, Bao'an District, Shenzhen518101, Guangdong

Province, China

Product name: Rugged Notebook

Model number: EM-X14T Importer:Teguar Europe AG

Address: Dörflistrasse 10, CH-8057 Zürich, Switzerland

Operating Temperature: - 20° C to 60° C

This device was tested for typical body - worn operations. To comply with RF exposure requirements, a

minimum separation distance of 0mm must be maintained between the user's body and the

handset, including the antenna. Third - party belt - clips, holsters, and similar accessories used by

this device should not contain any metallic components. Body - worn accessories that do not meet

these requirements may not comply with RF exposure requirements and should be avoided. Use

only the supplied or an approved antenna.

This device in compliance with the essential requirements and other relevant provisions of

Directive 2014/53/EU. All essential radio test suites have been carried out.

1. Use careful with the earphone maybe possible excessive sound pressure from earphones

and headphones can cause hearing loss.

2. CAUTION: RISK OF EXPLOSION IF BATTERY IS REPLACED BY AN INCORRECT TYPE.

**DISPOSE OF** 

#### USED BATTERIES ACCORDING TO THE INSTRUCTIONS

- 3. This product can be connected to the USB interface of USB 3.0
- 4. Adapter shall be installed near the equipment and shall be easily accessible.

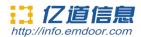

- 5. The plug considered as disconnect device of adapter
- 6. The device complies with RF specifications when the device used at 0mm form your body
- 7. Operations in the 5.15 5.25GHz band are restricted to indoor usage only. Restrictions in the 5 GHz band:

According to Article 10 (10) of Directive 2014/53/EU, the packaging shows that this radio

equipment will be subject to some restrictions when placed on the market in Belgium (BE),

Bulgaria(BG), the Czech Republic (CZ), Denmark (DK), Germany (DE), Estonia (EE), Ireland (IE),

Greece (EL), Spain(ES), France (FR), Croatia (HR), Italy (IT), Cyprus (CY), Latvia (LV), Lithuania(LT),

Luxembourg (LU), Hungary (HU), Malta (MT), Netherlands (NL), Austria(AT), Poland (PL), Portugal

(PT), Romania (RO), Slovenia (SI), Slovakia (SK), Finland (FI),

Sweden(SE), Turkey (TR), Norway(NO),

Switzerland (CH), Iceland (IS), and Liechtenstein (LI). The WLAN function for this device is restricted to

indoor use only when operating in the 5180 to 5240 MHz frequency range.

Manufacturer's Name: Emdoor Information Co., Ltd.

Address: 3/F, Bldg 5th, Wonderful Life Wisdom Valley TechnoPark, No.83 Dabao Rd, Xin'an Sub-district, Bao'an District, Shenzhen518101, Guangdong Province, China

Product name: Rugged Tablet

Model number: EM-I16H

Made In China

company website: https://www.emdoorrugged.com/

Frequency Range: BT: 2402MHZ-2480HZ; 2.4G WIFI: 2412~2472MHz; 5.2G

WIFI: 5150~5250MHz; 5.8G WIFI: 5725~5850MHz; GPS: 1575.42MHz

Glonass G1: 1602.5625MHz

Max. Transmit Power: BDR+EDR: 9.66dBm Max; BLE: 6.48 dBm Max; 2.4G WIFI: 17.44 dBm Max; 5.2G WIFI: 19.61dBm Max; 5.8G WIFI: 13.79 dBm Max:

Body-worn operation; this device was tested for typical body-worn operations with the Back of the Notebookkept 0mm for body worn. To maintain compliance with RF exposure requirements, use accessories that maintain a 0mm for body worn. The use of belt clips, holsters and similar accessories should not contain metallic components in its assembly. The use of accessories that do not satisfy these requirements may not comply with RF exposure requirements, and should be avoided. This radio is designed for and classified as "General population/uncontrolled Use", the guidelines are based on standards that were developed by independent scientific organizations through periodic and thorough evaluation of scientific studies. The standards include a substantial

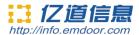

safety margin designed to assure the safety of all persons regardless of age or health. The exposure standard for wireless radio employs a unit of measurement known as the Specific Absorption Rate, or SAR, the SAR limit set 2W/kg.

The highest reported SAR value for worn on the body 0.798W/kg and Simultaneous SAR is 1.592 W/kg.

#### FCC STATEMENT:

This device complies with Part 15 of the FCC Rules. Operation is subject to the following two conditions:

This device may not cause harmful interference, and

This device must accept any interference received, including interference that may cause undesired operation.

Warning: Changes or modifications not expressly approved by the party responsible for compliance could void the user's authority to operate the equipment.

NOTE: This equipment has been tested and found to comply with the limits for a Class B digital device, pursuant to Part 15 of the FCC Rules. These limits are designed to provide reasonable protection against harmful interference in a residential installation. This equipment generates uses and can radiate radio frequency energy and, if not installed and used in accordance with the instructions, may cause harmful interference to radio communications. However, there is no guarantee that interference will not occur in a particular installation. If this equipment does cause harmful interference to radio or television reception, which can be determined by turning the equipment off and on, the user is encouraged to try to correct the interference by one or more of the following measures:

Reorient or relocate the receiving antenna.

Increase the separation between the equipment and receiver.

Connect the equipment into an outlet on a circuit different from that to which the receiver is connected.

Consult the dealer or an experienced radio/TV technician for help.